[Настройка PPPoE для Windows XP](http://atexs.ru/index.php?option=com_content&view=article&id=26:-pppoe-windows-xp&catid=2:config&Itemid=6)

## **Инструкция по настройке PPPoE-соединнения Интернет для Windows XP**

Шаг 1. Зайдите в меню «Пуск» и нажмите на кнопку «Панель управления»

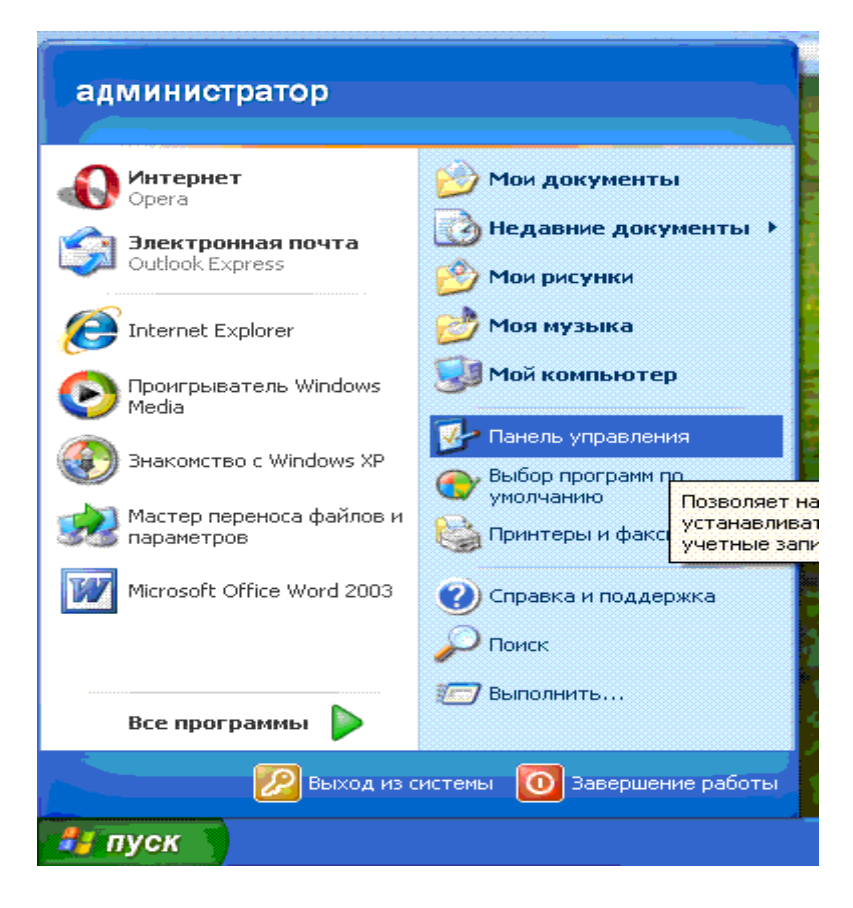

Если вы видите такое окно (Рис. 1)

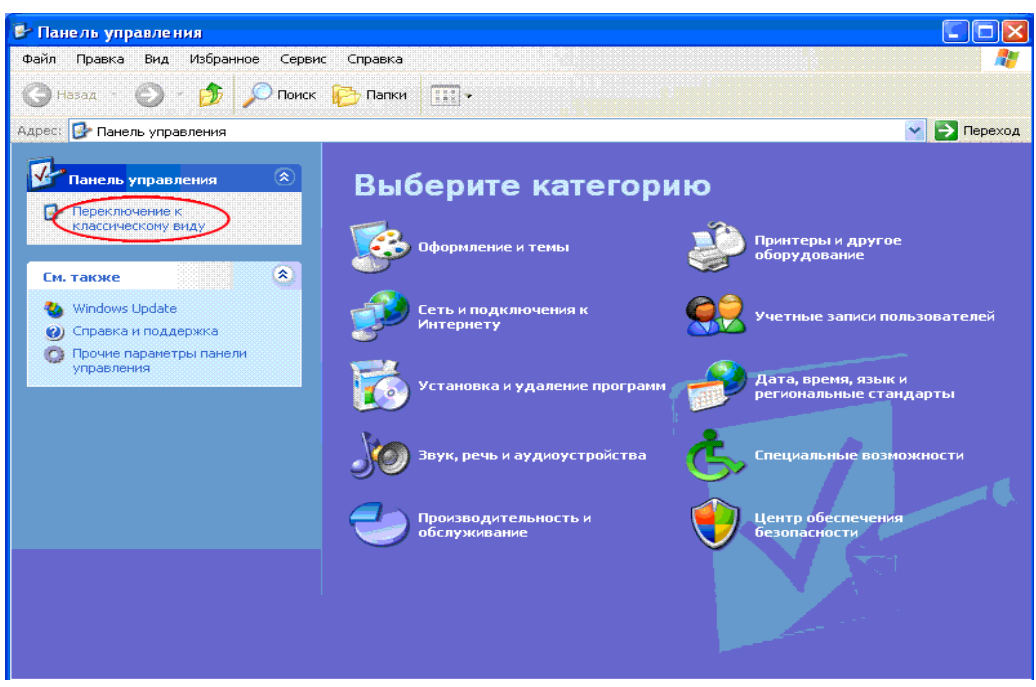

Рис. 1

То, нажмите в указанном месте. Если видите не такое окно, то следуйте дальше по инструкции.

Вид окна изменится:

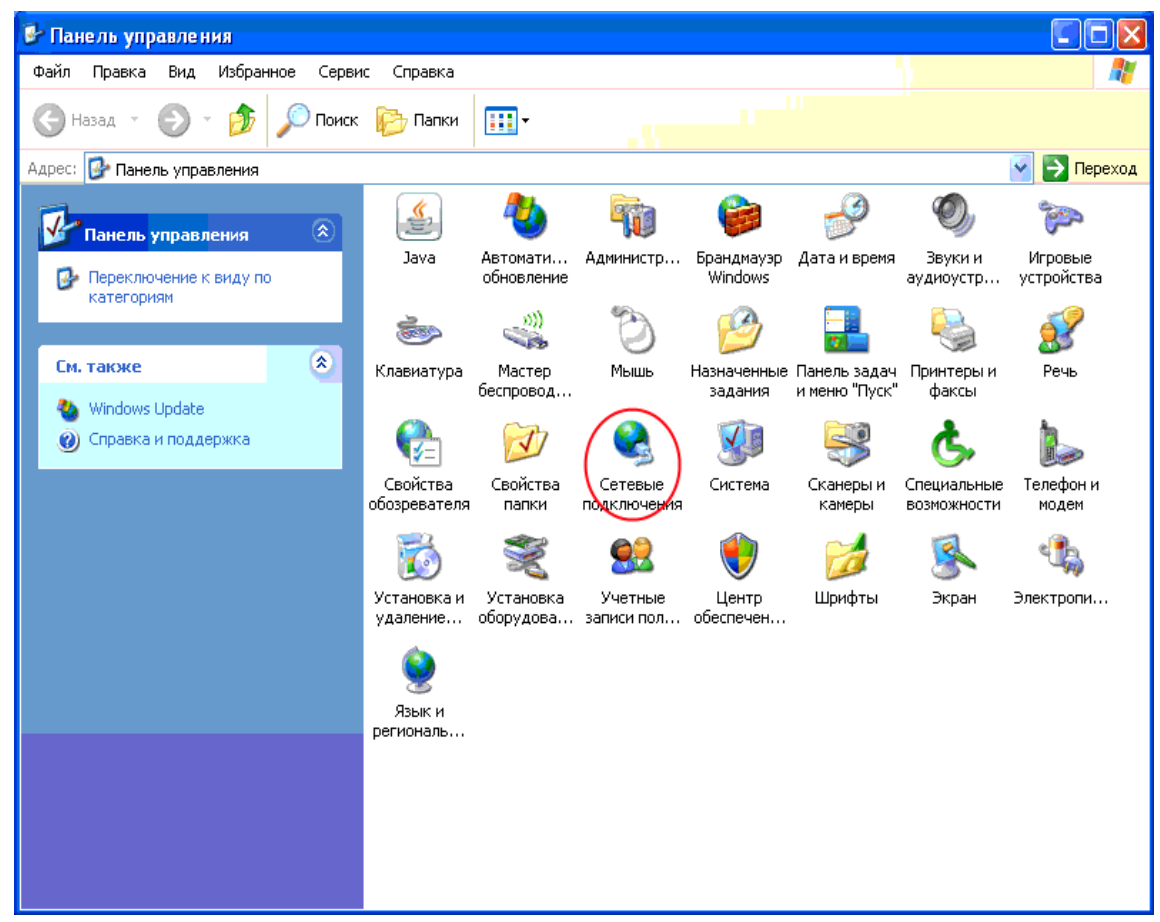

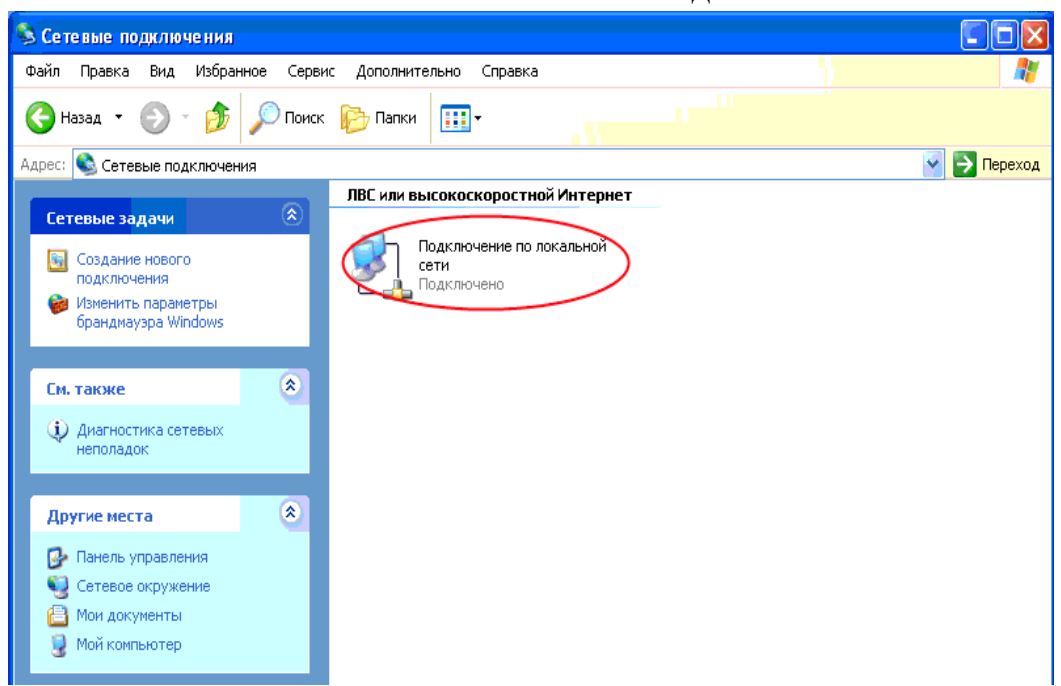

Нажимаем правой кнопкой мыши «Подключение по локальной сети».

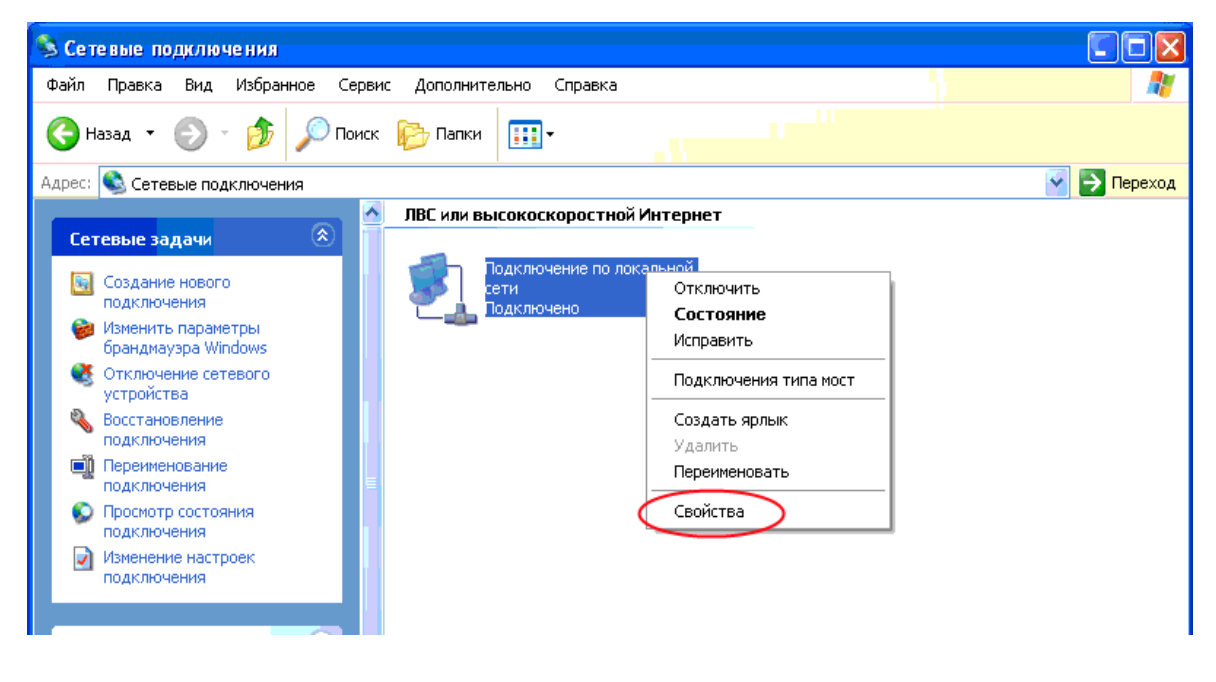

Выбираем меню «Свойства»

Появляется окно. Листаем выделенный на Рис. 3 бегунок до конца.

## В этом окне нажимаем «Сетевые подключения»

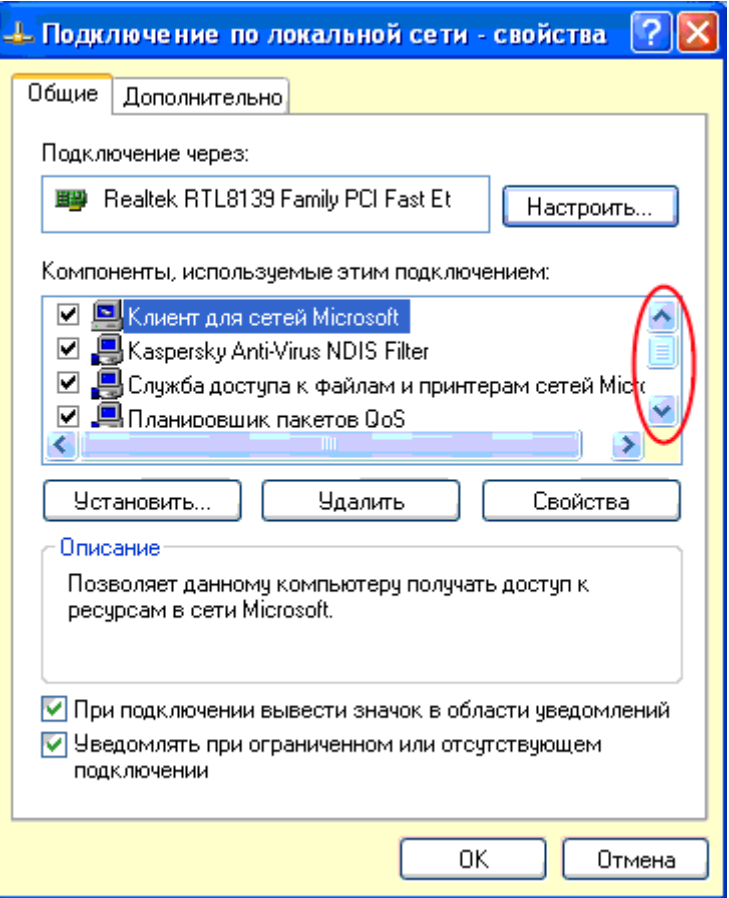

Рис 3.

Нажимаем левой кнопкой мыши «Протокол Интернета TCP/IP». Далее выбираем «Свойства».

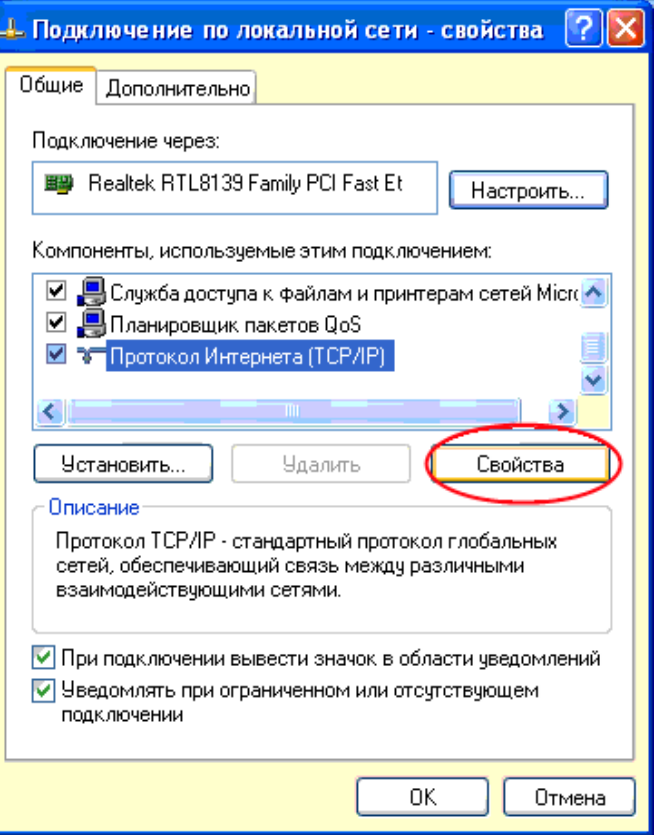

Появляется окно. Выставляем в указанных красным окошечках цветом галочки. И нажимаем «ОК».

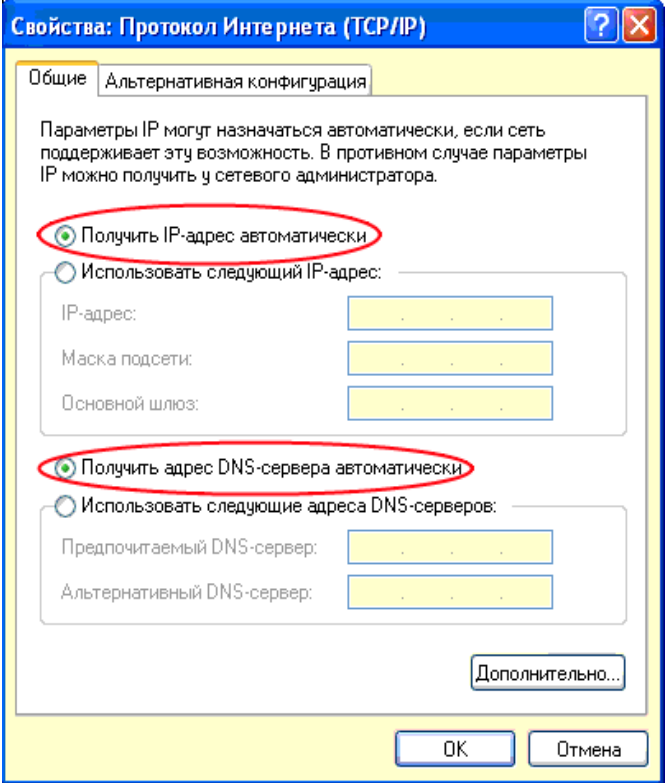

В следующем окне нажимаем «Закрыть»

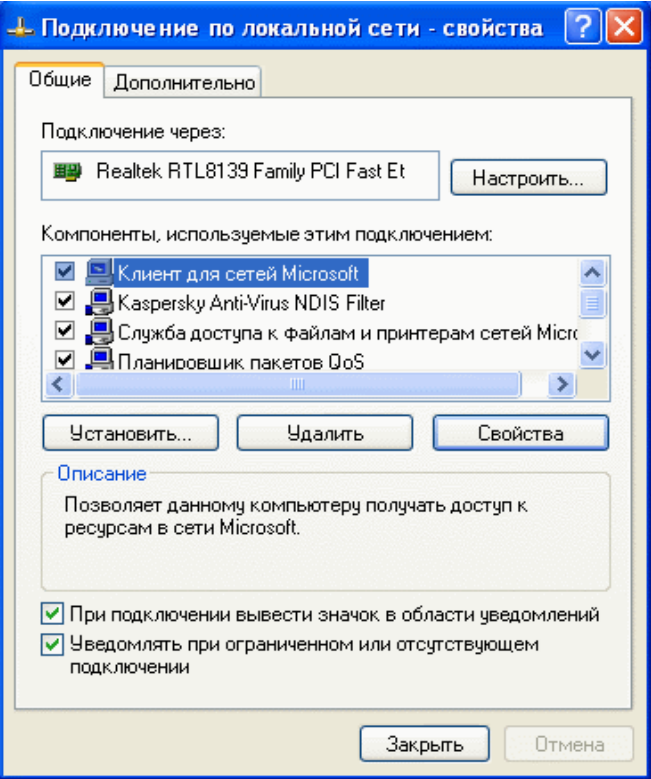

Шаг 3.

Нажимаем «Создание нового подключения» как отмечено на изображении ниже.

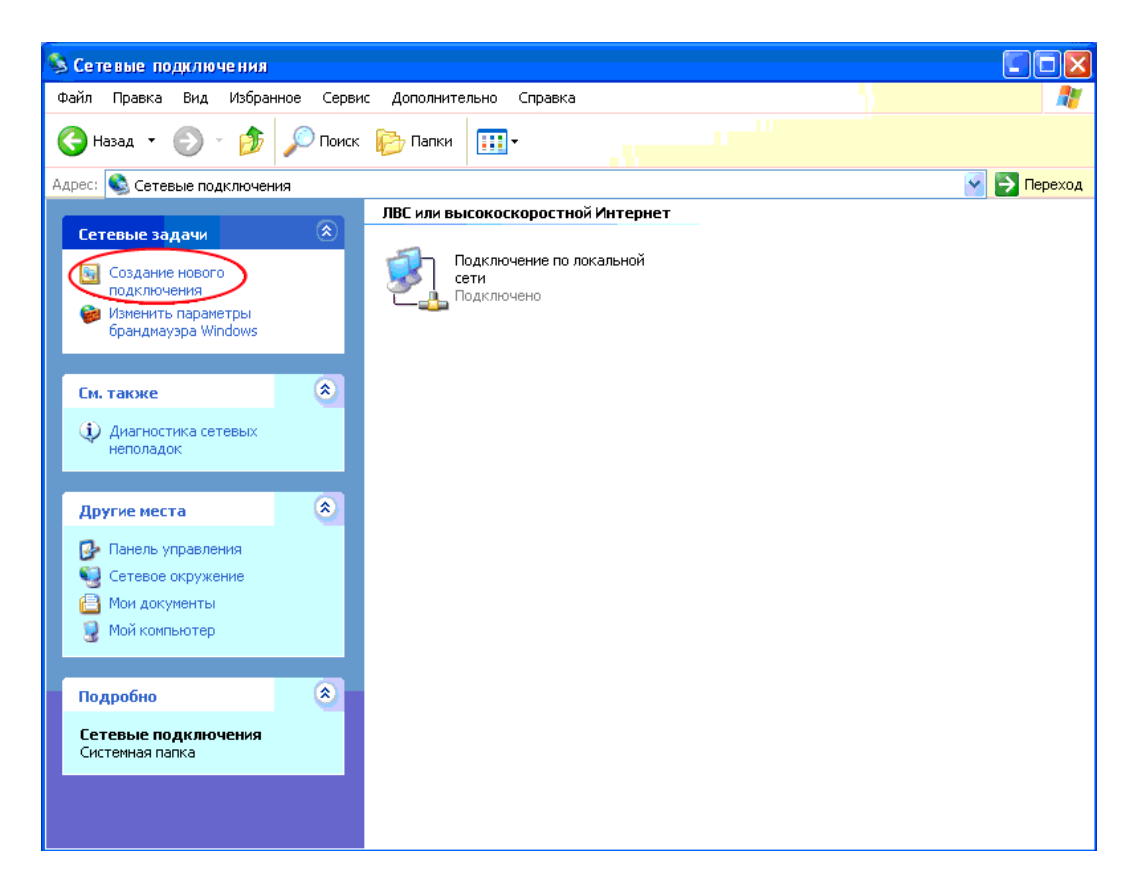

## В появившемся окне нажимаем «Далее»

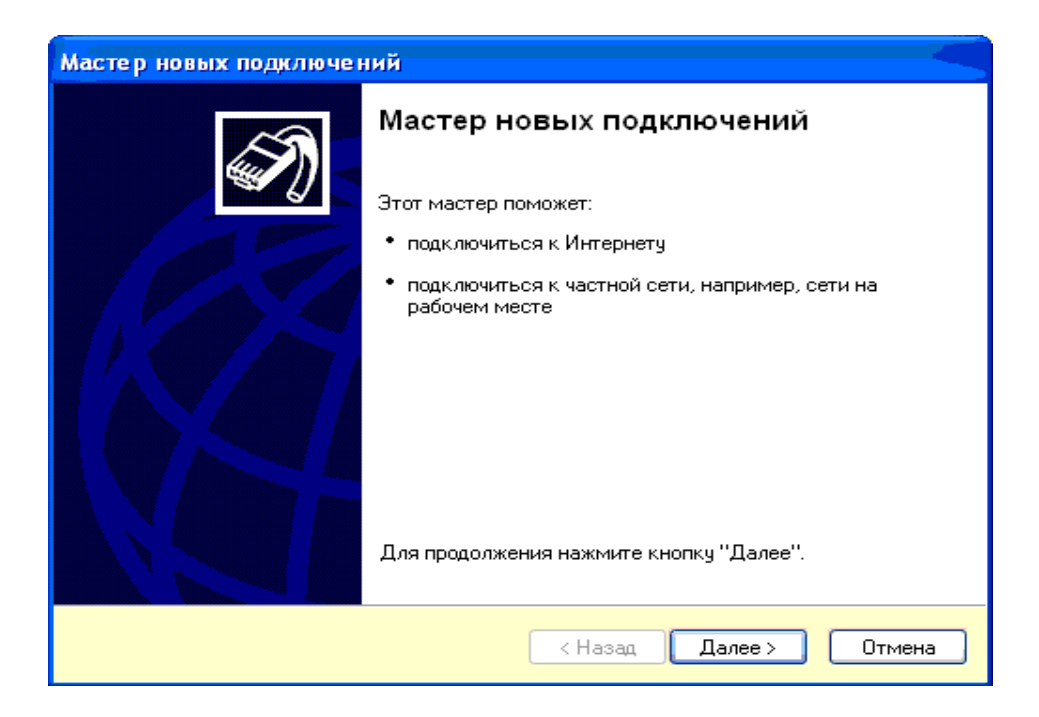

Выбираем «Подключить к Интернету», затем нажимаем «Далее».

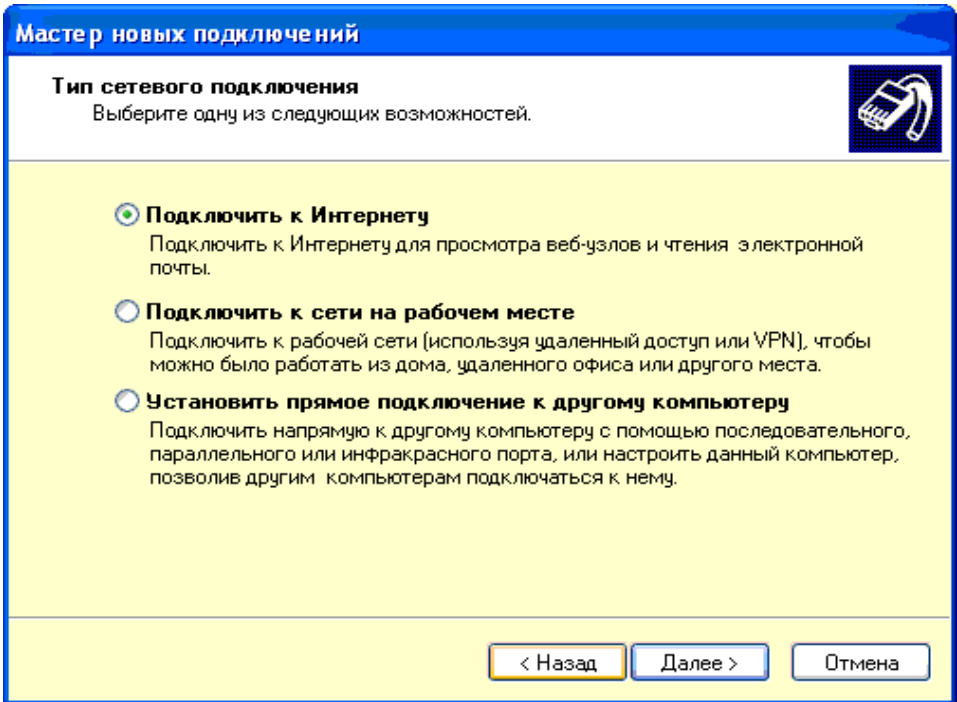

Выбираем «Установить подключение вручную», затем нажимаем «Далее».

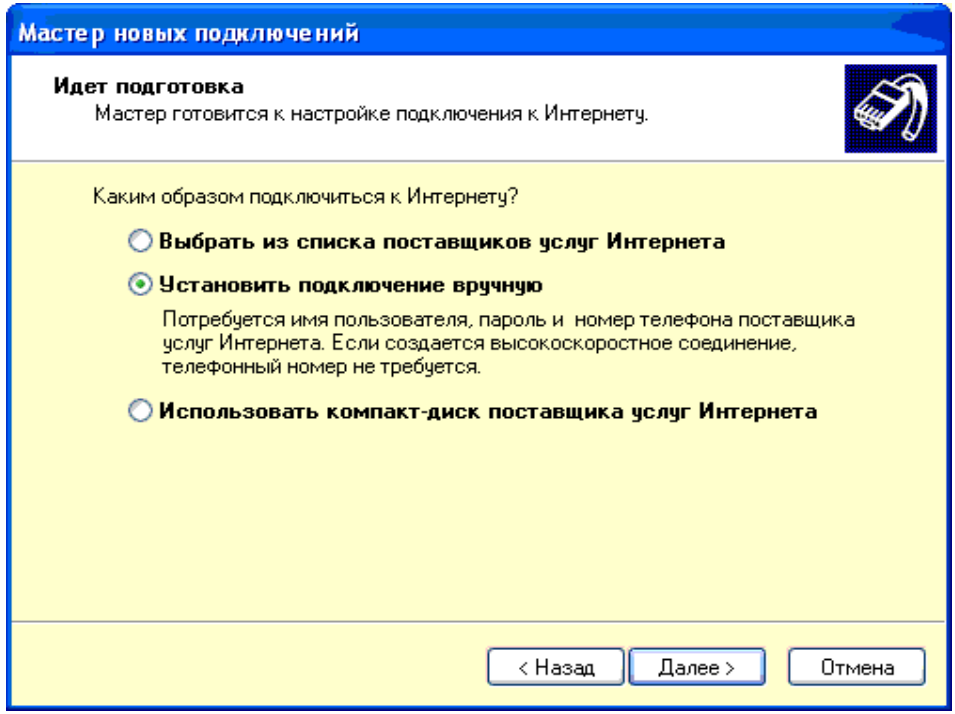

Выбираем «Через высокоскоростное подключение, запрашивающее имя пользователя и пароль»,затем нажимаем «Далее»..

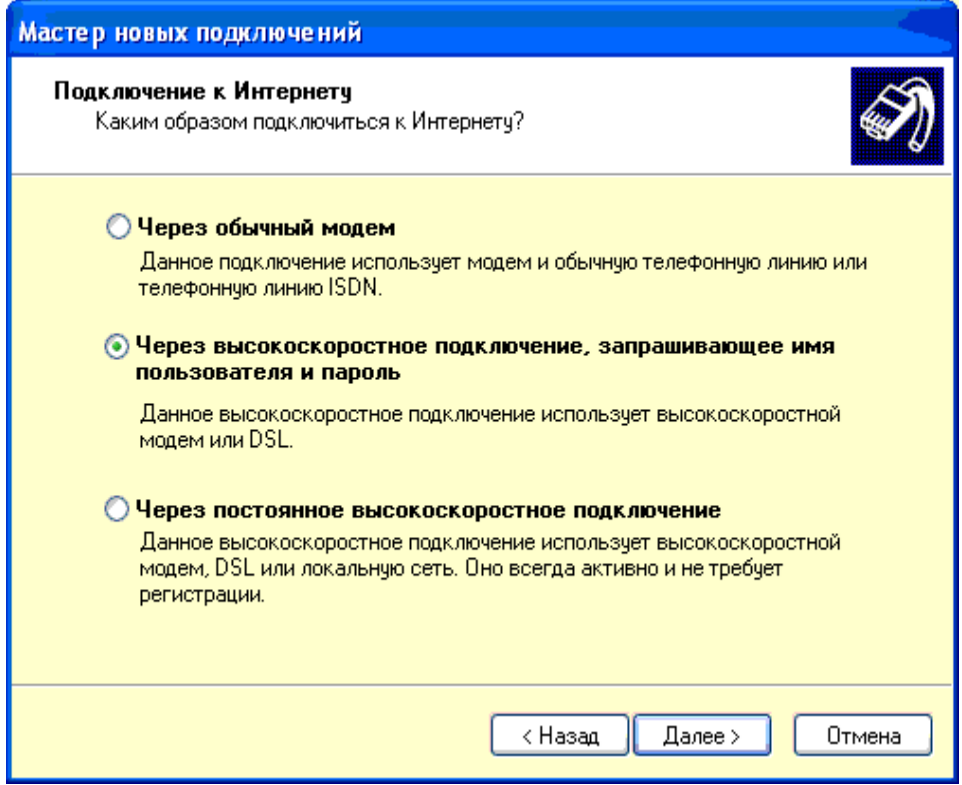

Появляется окно. Заполняем «АТЭКС»в поле "Имя поставищика услуг ", затем нажимаем «Далее».

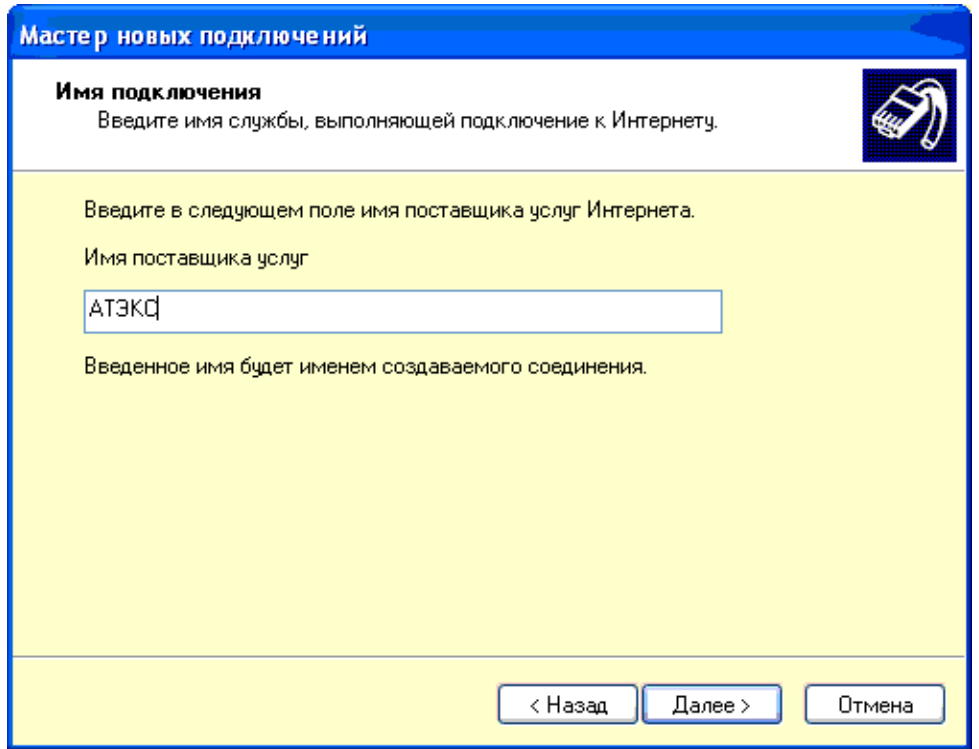

Выбираем «для всех пользователей», затем нажимаем «Далее».

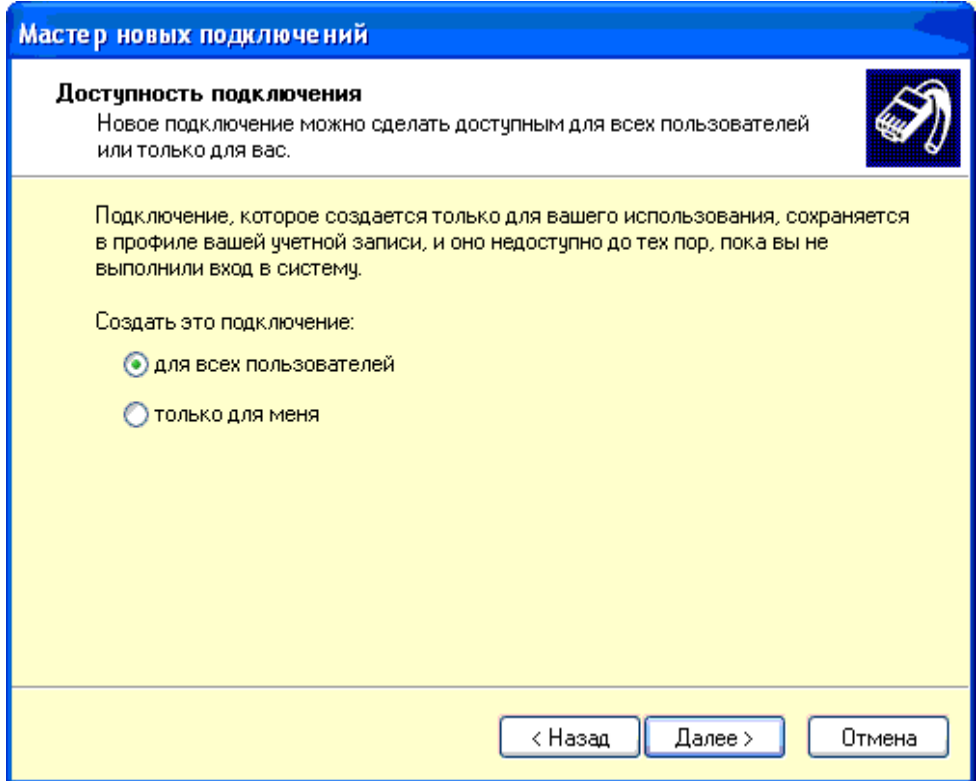

На следующем окне:

1.В поле «Имя пользователя» вводим «Логин» указанный в договоре.

2.В поле «Пароль» вводим «Пароль» указанный в договоре.

3.В поле «Подтверждение» вводим повторно «Пароль» указанный в договоре.

Выбираем «Использовать следующие имя пользователя и пароль при подключении любого пользователя», затем «Сделать это подключение подключением к Интернету по умолчанию», затем нажимаем «Далее»

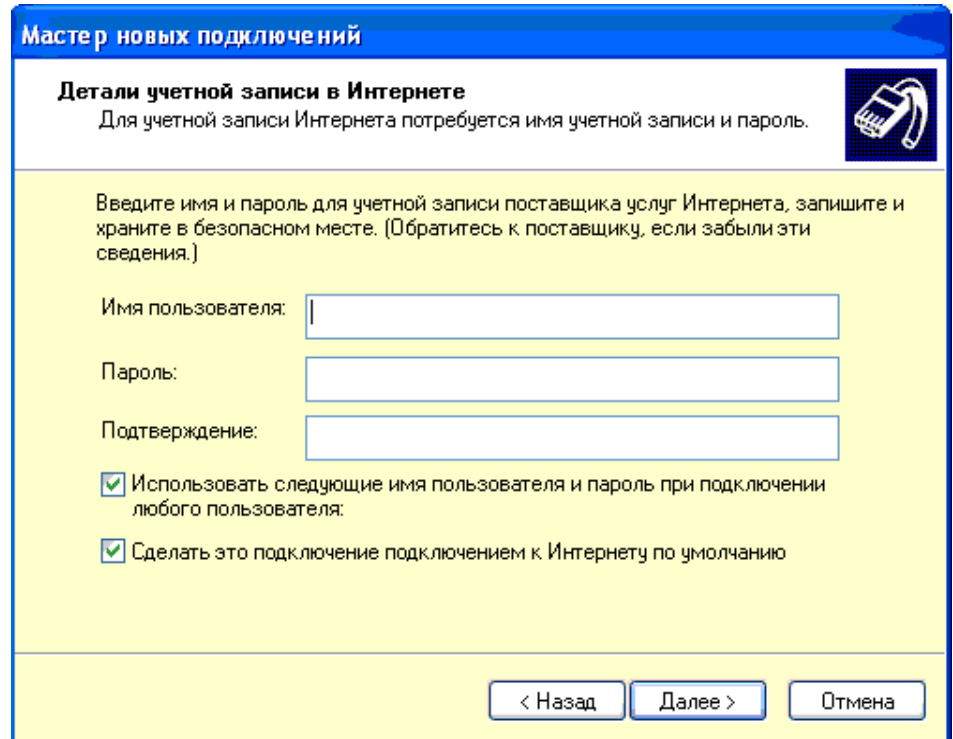

Выбираем «Добавить ярлык подключения на рабочий стол» и нажимаем «Готово»

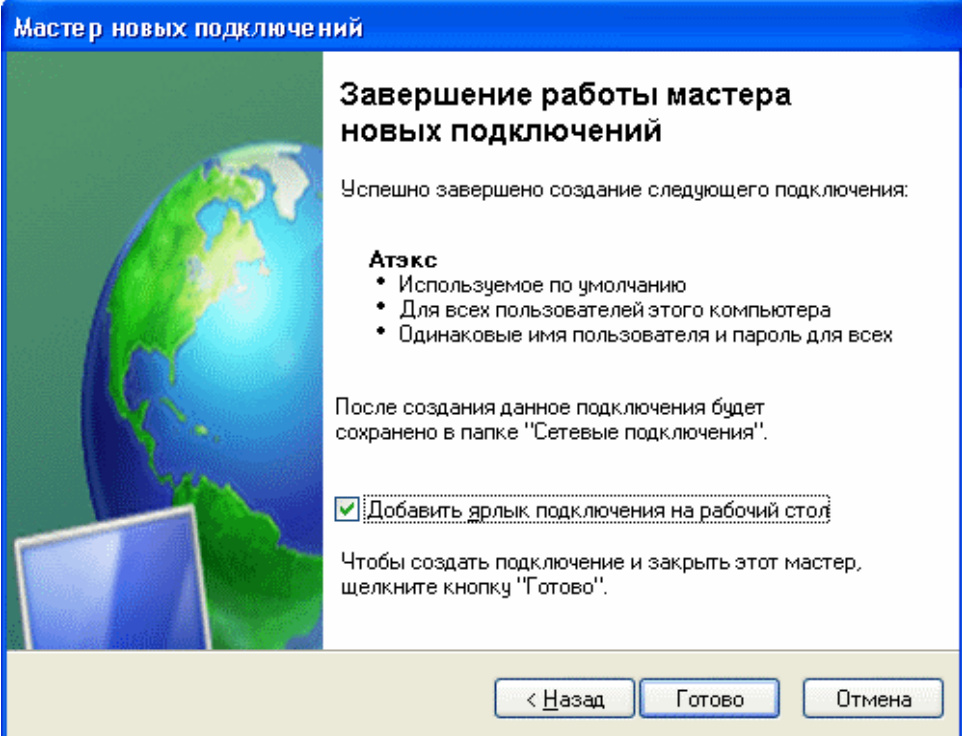

**Настройка закончена.**

Для выхода в Интернет нам нужно на рабочем столе нажать на ярлык АТЭКС Увидим следующее окно:

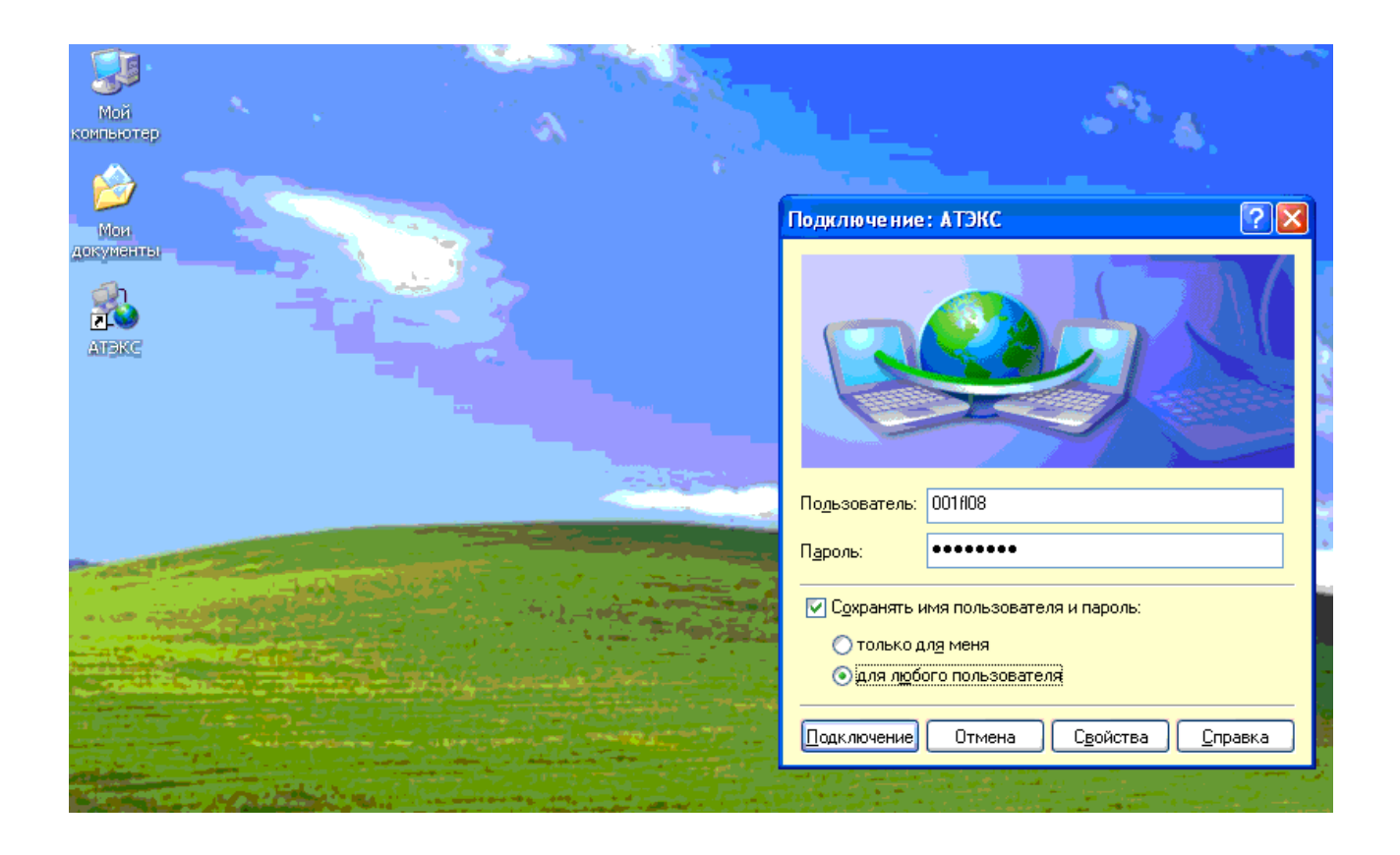

Выбираем «Сохранять имя пользователя и пароль», «для любого пользователя», «Подключение».

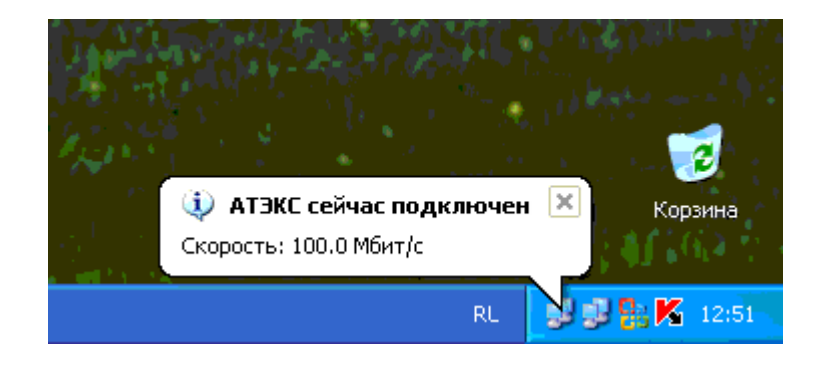

При подключенном Интернет. Появляется такой флажок в правом нижнем углу экрана.